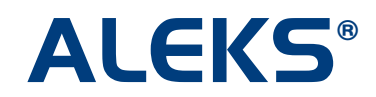

# **Frequently Used ALEKS Reports**

There are a variety of automated reports available to teachers in the Teacher Module. These dynamic reports will help teachers monitor student and class progress, direct student learning, and assign grades based on student usage and individual progress.

The reports included in this document are those most frequently used by K-12 educators. For each report listed below, you will learn how to locate it within the Basic and Advanced Teacher Modules, get an overview of what the report covers, and learn how to use the report in your classroom.

- **1. ALEKS Pie Chart Report (Class Level)** identifies what each student knows, doesn't know, and is ready to learn
- **2. Time and Topic Report** tracks student time spent working in ALEKS and daily progress
- **3. Progress Bar Report: Learning Progress Since Latest Assessment** displays current student mastery
- **4. State Standards Report** shows class and individual student mastery of the state standards and Common Core State Standards (if adopted by the state)
- **5. ALEKS Pie Chart Report (Individual Level)** provides progress data for a single student in one report with support for an IEP

For more information on these reports and the other features available in the Teacher Module, please visit the ALEKS K-12 Training Center at http://www.aleks.com/k12/training center or contact a Technical Sales Support Specialist at [tss@aleks.com.](mailto:tss@aleks.com)

**Advanced Teacher Module** 

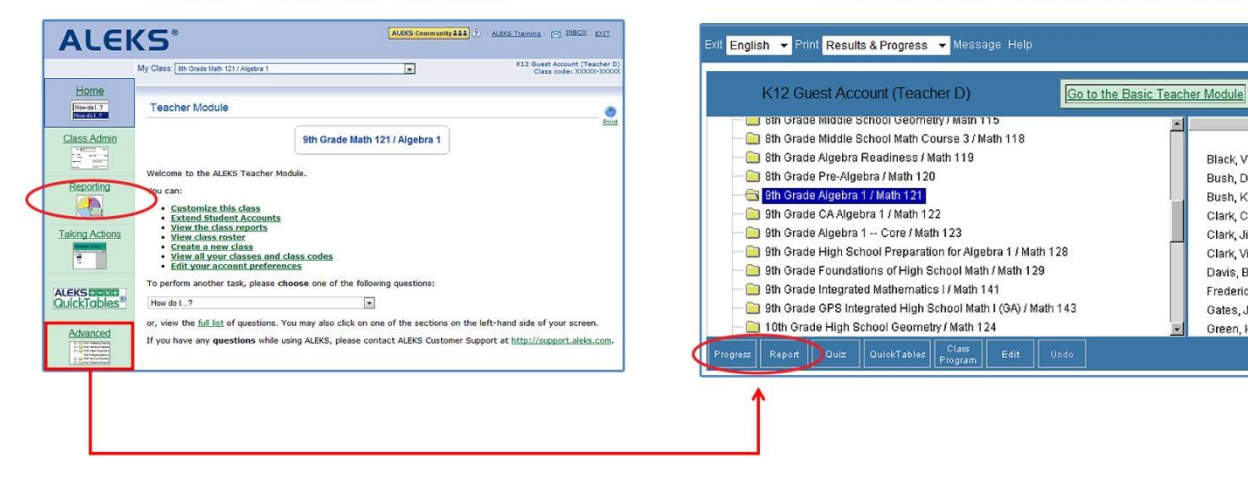

## **Basic Teacher Module**

Black, Victoria S.

Bush, Daniel V.

Clark, Carlos L.

Clark, Victoria A.

Fredericks Herbert K

Bush, Kai K.

Clark, Jill A.

Davis, Bill J.

Gates, Jill K.

Green, Karen E

#### **1. ALEKS Pie Chart Report (Class Level)**

**Location in Basic Module:** Select the Reporting box and then click on the "Class" link below the ALEKS Pie icon.

**Location in Advanced Module:** First select the course, then click on the "Report" button and select the "ALEKS Report" tab.

Available Display Modes include:

- **Current Learning**: shows data based on the most recent progress in Learning Mode
- **Most Recent Assessment**: shows data based on the most recent assessment results
- **Initial Assessment**: shows data based on the Initial Assessment results

**Description:** This report shows average learning rates and a detailed view of the topics students have mastered, not mastered, and are ready to learn. The pie chart identifies the average progress toward completion of the course; when Chapter Objectives are used, white dots show progress toward completion of the current objective. Beneath the pie chart is a breakdown of course topics and the mastery percentage of each topic, which can be viewed by ALEKS Table of Contents or Objectives. In the Ready to Learn column, teachers can identify groups of students that are all ready to learn a topic.

**Purpose:** The Pie Chart Report at the class level is frequently used to assist teachers in effectively planning classroom instruction, grouping students based on knowledge and level of readiness, and communicating directly with these groups.

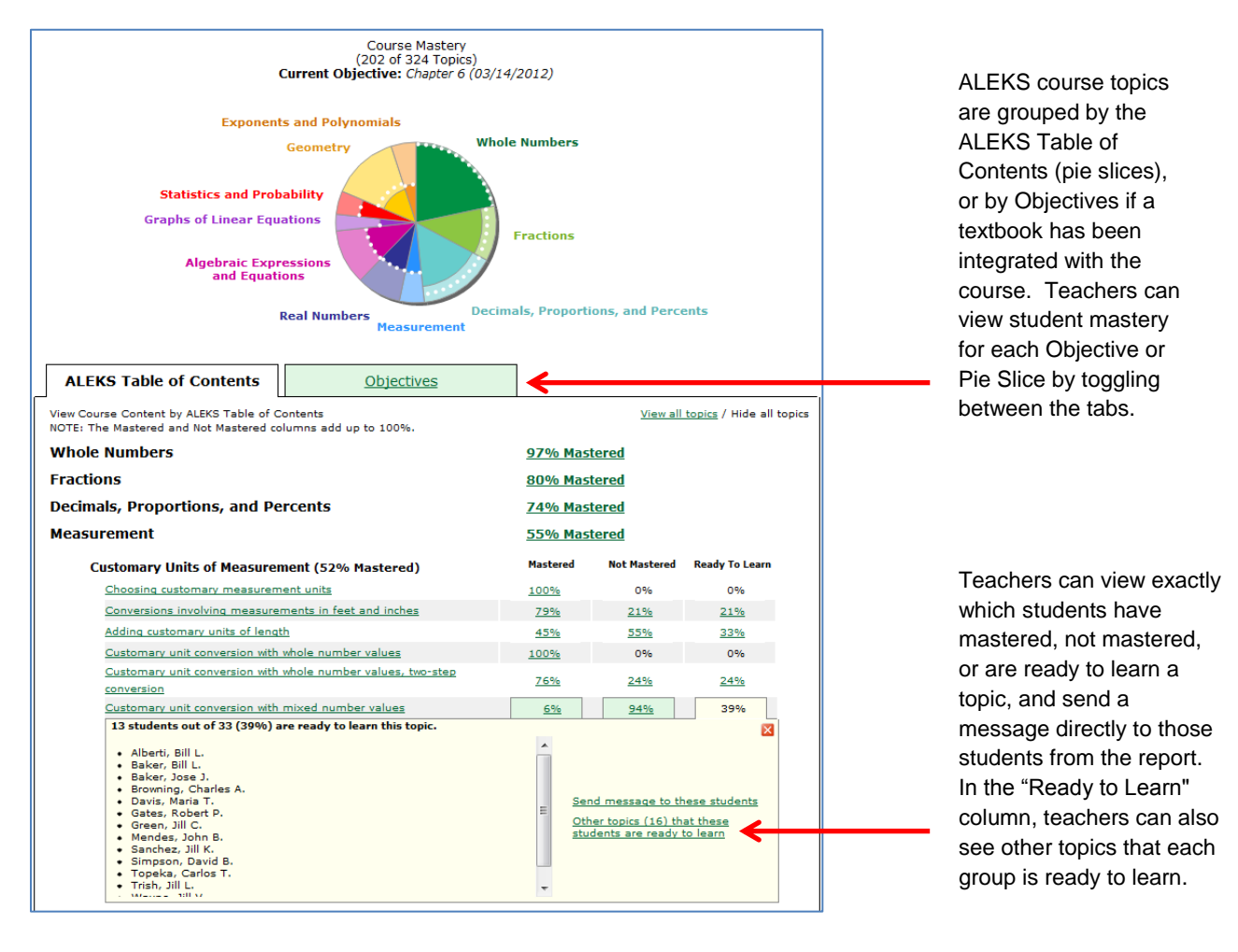

#### **2. Time and Topic Report**

**Location in Basic Module:** Select the Reporting box and then click on the "Class" link below the Time and Topic icon.

**Location in Advanced Module:** First select the course, then click on the "Progress" button and choose "Time and Topic" from the Report Style drop-down menu. Click the "Compute" button to generate the report.

**Description:** At the class level, the Time and Topic Report shows each student's total time in ALEKS, the date of their last login, and daily topics attempted versus mastered over a selected period of time. Teachers can send a message to a single student or a group of students by selecting the number next to the student's name and then selecting the "Send Message to Selected Students" link.

Selecting a student from the report will show the student's individual Time and Topic report. (You can also go directly to an individual student's Time and Topic Report by clicking on the "Individual" link below the Time and Topic icon on the Reporting page.) In this view, teachers can view exactly which topics were attempted and/or mastered by selecting the "# topics" link.

**Purpose:** The Time and Topic Report is most frequently used to monitor student time on task while working in ALEKS. Teachers can use this report to ensure students are making adequate progress, meeting a specified time requirement, and for grading purposes.

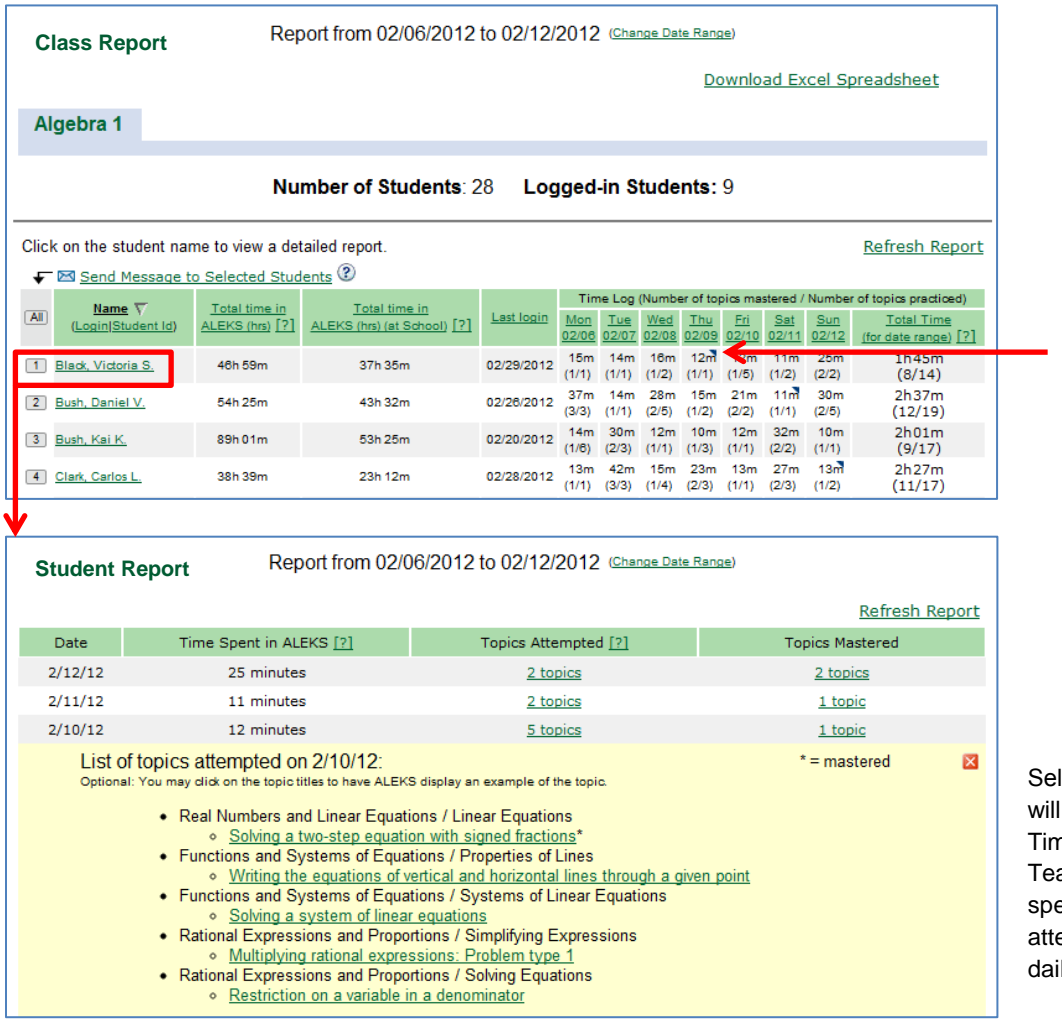

A blue triangle  $( \lnot )$ next to the time indicates that the student spent a portion of their time that day working on an ALEKS assessment.

lecting a student's name open the individual's ne and Topic Report. achers can see the ecific topics the student empted and mastered on a ily basis.

**Please note:** Sample problems can be generated by selecting the green, hyperlinked problem type. Each time the link is selected, a unique instance of the problem will be generated.

### **3. Progress Bar Report: Learning Progress Since Latest Assessment**

**Location in Basic Module:** Select the Reporting box and then click on the "Class" link below the Progress Bar icon. Select "Learning progress since latest assessment" from the drop-down menu and click on the "Show" button to generate the report.

**Location in Advanced Module:** First select the course, then click on the "Progress" button and choose "Progress in learning mode" from the Report Style drop-down menu. Click the "Compute" button to generate the report.

**Description:** This report shows each student's learning progress since the latest assessment. The report includes the student's total time in ALEKS, the date of their last login, and the date of their last assessment. Individual student course mastery is represented by a tri-color bar graph. Additional learning data is also available. Teachers can send a message to a single student or a group of students by selecting the number next to the student's name and then selecting the "Send Message to Selected Students" link.

**Purpose:** Teachers can view this report once students complete their Initial Assessment to verify that students are placed in the proper course. If a student scores less than 15% on the Initial Assessment, we recommend moving the student to a less challenging course. If a student scores over 85% on the Initial Assessment, we recommend moving the student to a more challenging course. ALEKS course recommendations can be found at

[http://www.aleks.com/k12/course\\_products/recommendations](http://www.aleks.com/k12/course_products/recommendations).

This report can also be used to monitor student progress and usage, which can help identify those needing individual instruction.

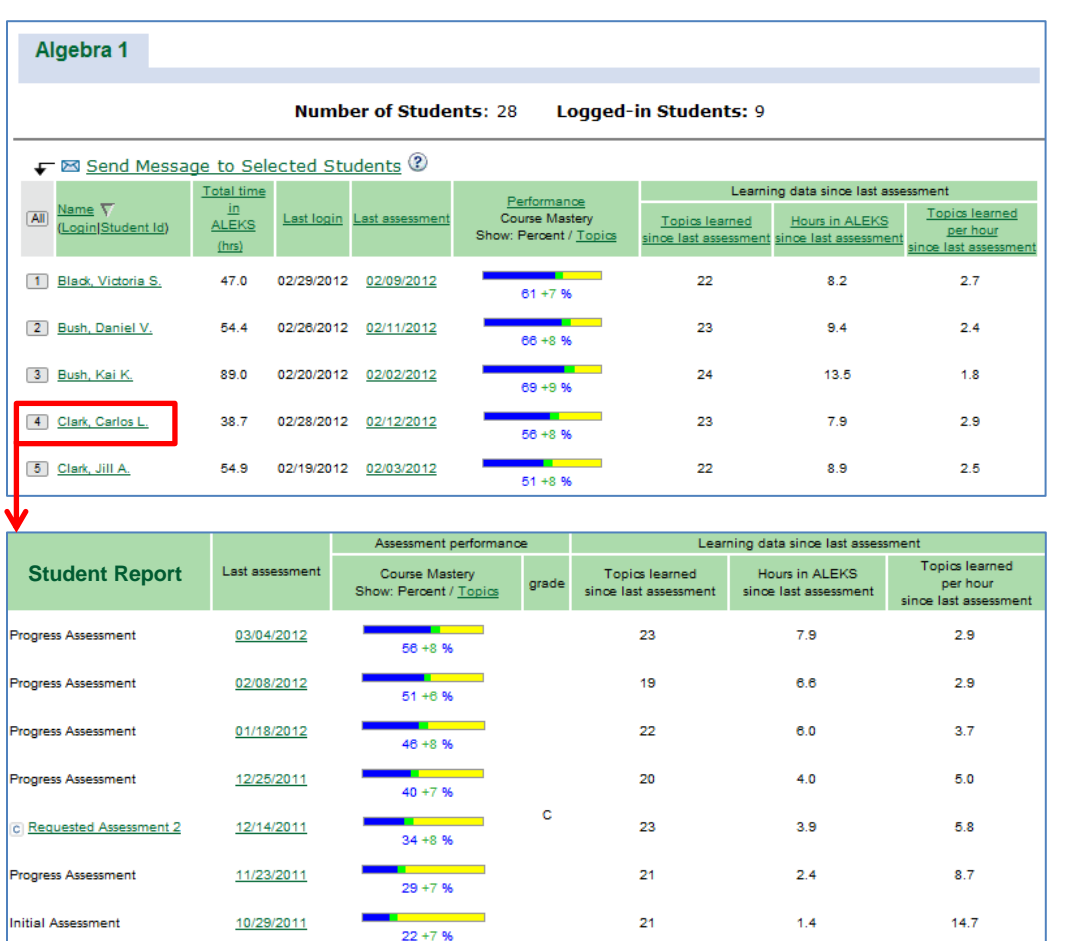

Course performance is displayed in a bar graph.

- **Blue** shows total course mastery (result of the latest assessment)
- **Green** shows progress made in Learning Mode since the latest assessment
- Yellow shows what is left to learn

Selecting a name from the list will display the student's comprehensive progress in assessment and Learning Mode.

**Please note:** If Chapter Objectives are used, the report will contain an additional column titled "Current Objective" that shows student progress toward completion of the current objective.

#### **4. State Standards Report**

**Location in Basic Module:** Select the Reporting box and then click on the "Class" link below the Standards icon.

Location in Advanced Module: First select the course, then click on the "Report" button and select the "<State> Standards Report" tab.

**Description:** The Standards Report shows standard mastery for the class by strand and sub-strand. Teachers can select the percentage mastery for any standard to view which students have or have not mastered the standard.

Standard mastery for an individual student in the class can be viewed by selecting the "Breakdown by student" link. For each student in the class, teachers can see the percentage of standards mastered. Teachers can select the percentage mastery for any student to see which standards have been mastered and not mastered.

**Purpose:** The Standards Report can be used to track student progress according to the State or Common Core State Standards (if adopted by the state). This data can help teachers direct instruction and track student knowledge of the standards, sub-strands, and strands.

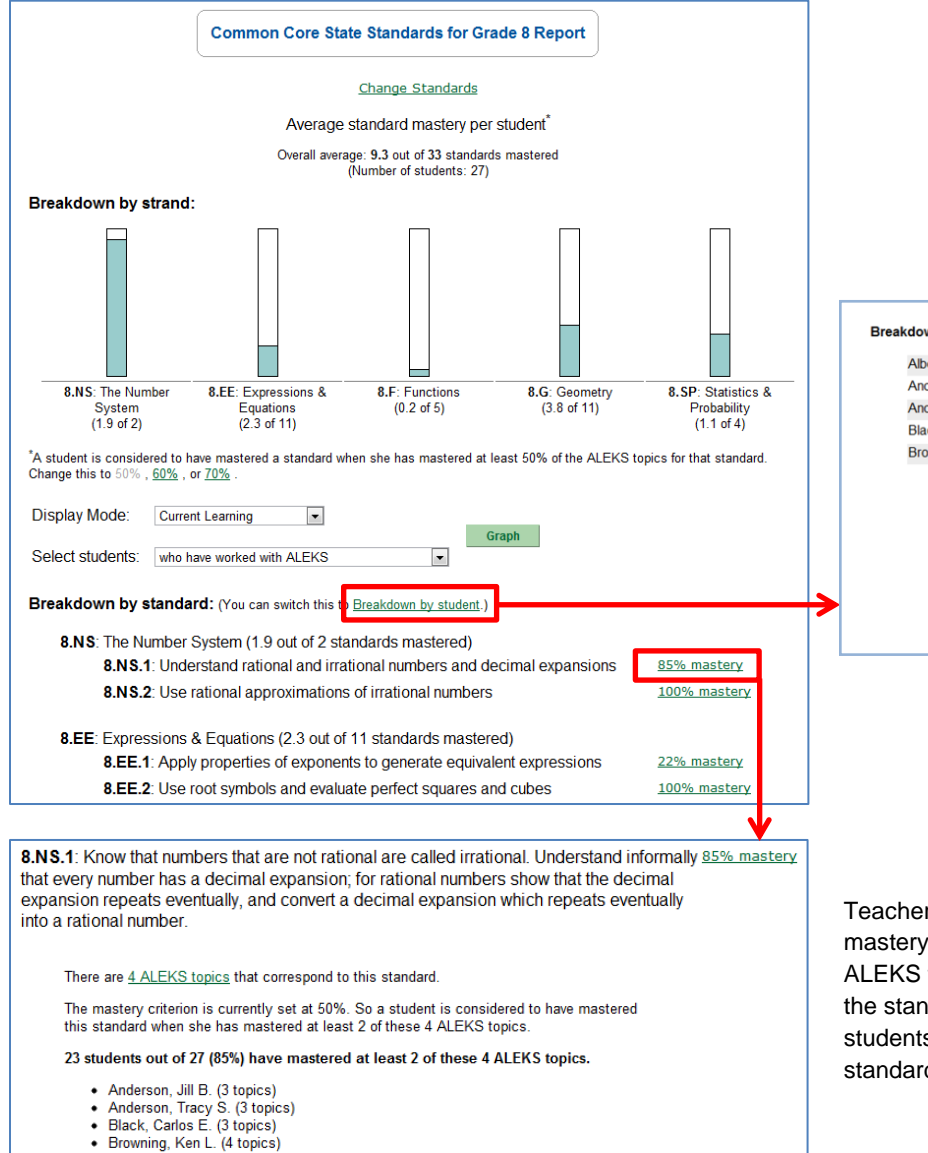

# ◆ Browning, Ken L. (4 topics)<br>◆ Chang, Jose A. (3 topics)

#### Breakdown by student: (You can switch this to Breakdown by standard.)

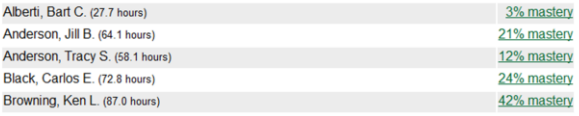

Using the mastery criterion of 50%, this student has mastered 14 standards out of 33 (42%). Standards Mastered:

- nsions (4 out of 4 topics)
- 
- 
- 
- **• 8.NS.1:** Understand rational and irrational numbers and decimal expansions (4 out of 4 topics)<br>• **8.NS.2:** Use rational approximations of irrational numbers (1 out of 1 topic)<br>• **8.EE.1:** Apply properties of exponent

Teachers can select the percent mastery for a standard to view the ALEKS topics that correspond to the standard, as well as which students have mastered the standard.

### **5. ALEKS Pie Chart Report (Individual Level)**

**Location in Basic Module:** Select the Reporting box, click on the "Individual" link below the ALEKS Pie icon, and then select the student's name from the list.

**Location in Advanced Module:** First select the course, then select the name of the student and click on the "Report" button.

**Description:** This report shows progress data for a single student in the class. The report shows the date of the student's last login, total hours spent in the course, and average number of hours spent working in ALEKS per week. The student's pie chart is displayed, and each slice reveals the student's ready to learn topics. The student's Standards Report is available (if applicable to the course), as well as a list of all the topics the student has mastered and is ready to learn. In the Progress Monitoring section, view the student's Time and Topic Report, their Detailed Progress History, and the Learning Log/Recent Learning.

**Purpose:** The Pie Chart Report for an individual student is one way to share student progress with parents and other education professionals who have a vested interest in the student's progress. The information in this report can be used to easily create and maintain comprehensive individualized education plans (IEPs) and guide effective one-on-one instruction.

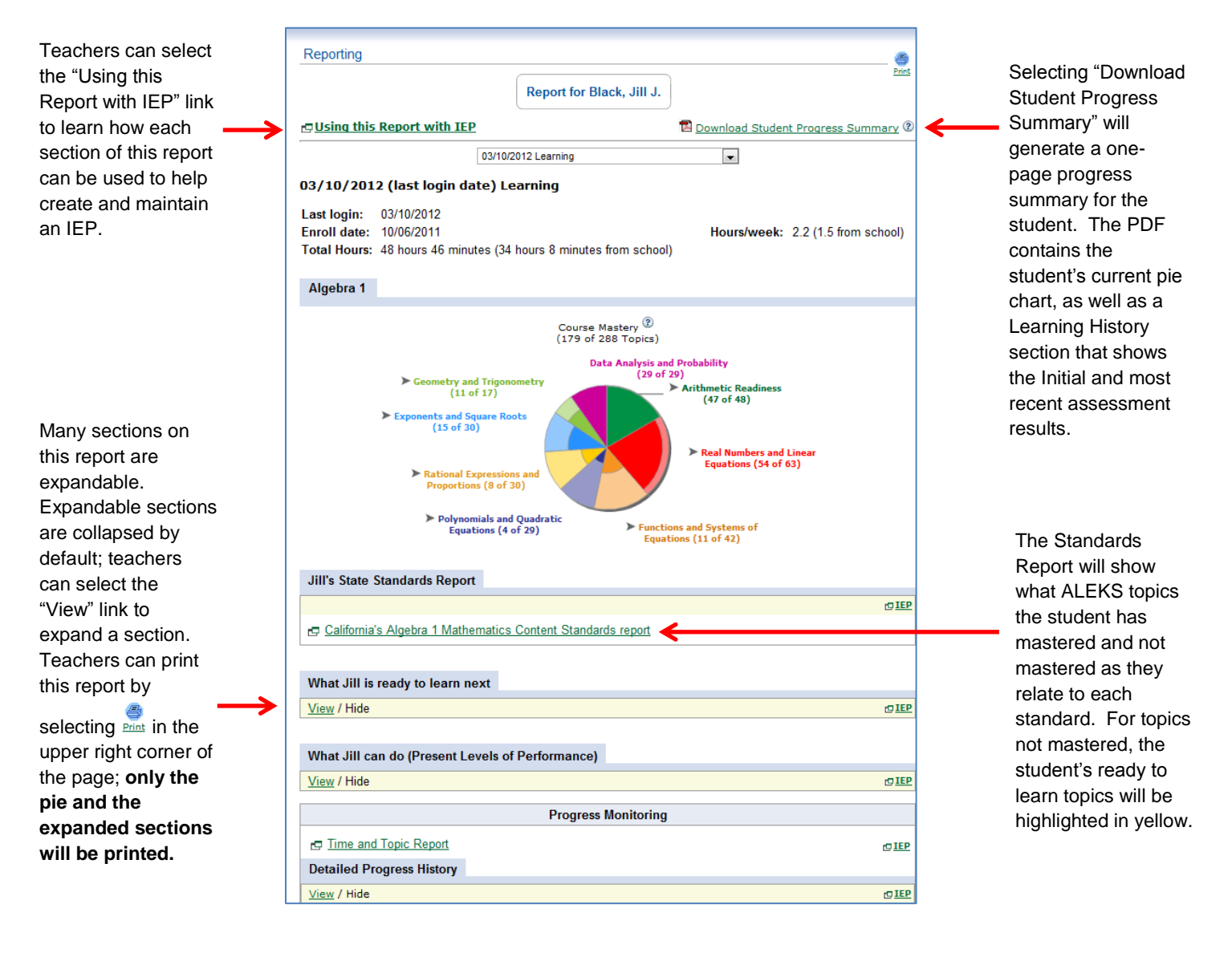